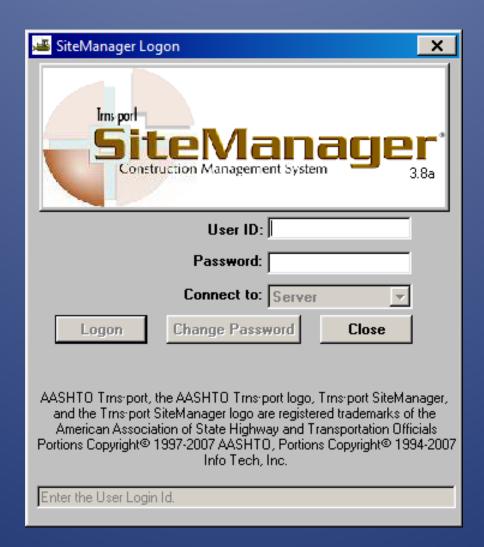

# LPA SiteManager

Quick reference guide

## LPA SiteManager

| Contents Panel                    |                            | X  |
|-----------------------------------|----------------------------|----|
|                                   | Υ                          |    |
| 19 2011 1 2012                    | Contract Administration(+) |    |
| DWR Info. tab                     |                            | 3  |
| Contractors tab                   | 3_4                        | 4  |
|                                   |                            | 5  |
| Daily Staff tab                   | Contractor                 | 6  |
|                                   | 5,( )                      |    |
| Diary                             |                            | 8  |
| Estimate                          |                            | 9  |
| Generate an Estimate              |                            | 9  |
| Approve an Estimate               |                            | 10 |
| Reject an Estimate                |                            | 10 |
| View Estimate History/Delete a    | ın Estimate                | 11 |
| Tracking an Estimate              |                            | 12 |
| Process Lists                     |                            | 13 |
| Equipment/Personnel/ Staff Lists. | 16                         |    |
| Equipment                         |                            | 16 |
| Personnel                         |                            | 17 |
| Staff                             |                            | 18 |
| Print the Diary                   |                            | 19 |
|                                   |                            |    |

## Workflow

- 1. PE or PM creates or edits DWRs
- 2. PE approves DWRs on Diary
- 3. PM generates estimate
- 4. PM or PE print the LPA-001 and LPA-002 using the process lists
  - a. If changes to estimate are needed:
    - i. PM deletes the estimate from history window
    - ii. PE un-approves DWRs on diaries that need changes
    - iii. Return to step 1
- 5. PM approves estimate
  - a. If changes need to be made after approval:
    - i. PE rejects the estimate
    - ii. PM deletes the estimate from history window
    - iii. PE un-approves DWRs on diaries that need changes
    - iv. Return to step 1
- 6. PE approves estimate
  - a. If changes need to be made after approval:
    - i. Call Billy Owen, Jennifer Kiihnl or Pam Schmidt they will log in as CADPAY and reject the estimate
    - ii. PM deletes the estimate from history window
    - iii. PE un-approves DWRs on diaries that need changes
    - iv. Return to step 1

## **Daily Work Reports**

Navigation: Main Panel -> Daily Work Reports Daily Work Reports

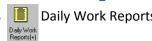

- 1. For your *first* DWR click Services-> Choose Keys. Double-click on the Contract ID.
  - After your first DWR, click open to select a contract. Doubleclick your name, and then double-click the date you wish to open.
- 2. Key the correct date or double-click the date field to open a calendar. Select the date from the calendar.
- 3. If Contractor Information has been entered on the **Contractors** tab of the currently opened DWR, you will be given the option to copy contractor information. If you click Yes, information from the Contractors, Contractor Equip. and Daily Staff tabs will be copied to the new DWR. Temperature, Weather Conditions, Remarks and Work Items information are not copied.

If you are already in a DWR and wish to create a new one under your name, click the new button 🗅 .

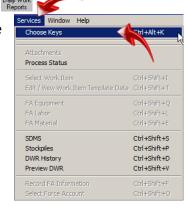

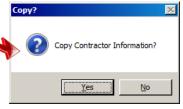

## DWR Info. tab

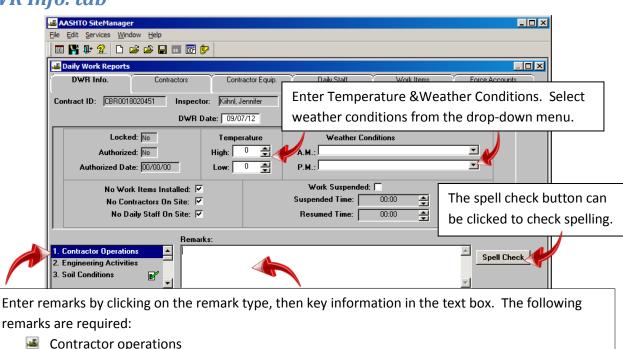

- **Engineering activities**
- Soil conditions
- Rain/precipitation

As remarks are entered, a green check-box displays next to the remark type. In the example shown here, Soil Conditions has a remark associated with it. These remarks can also be pasted from some other document – such as a Word document. These remarks print on the diary.

Click save or when changing tabs, click Yes on the prompt.

#### **Contractors tab**

Click on the Contractors tab.

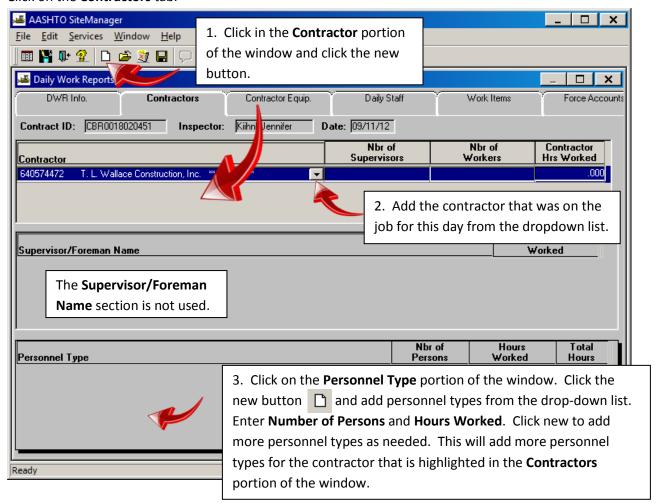

Repeat steps 1-3 until all contractors, subcontractors and their personnel on the jobsite are recorded.

To delete an entry, highlight the item in the proper window section. Click the delete button on the toolbar.

Click save  $\blacksquare$  or when changing tabs, click Yes on the prompt.

### Contractor Equip. tab

Click the **Contractor Equip.** tab.

The contractors in this window are the same as those on the **Contractors** tab.

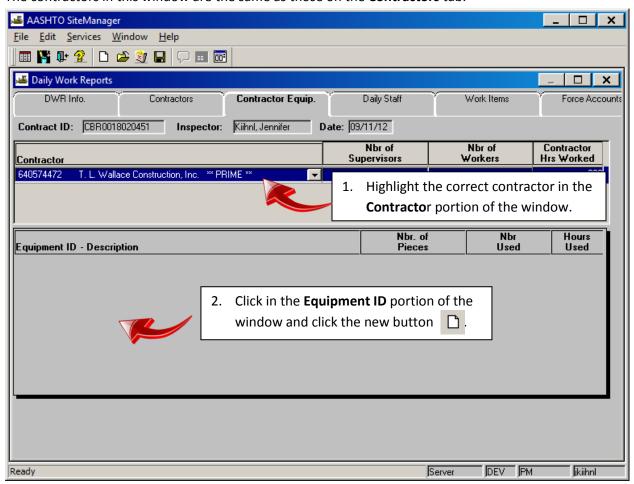

- 3. Select equipment on the jobsite for that day (not necessarily used.)
- 4. Enter the Nbr. Of Pieces, Nbr Used and Hours Used.
- 5. Click the New button to add as many equipment types as necessary.

Repeat steps 1-5 for any subcontractors that have equipment on the project site.

To delete an entry, highlight the item in the proper window section. Click the delete button toolbar.

Click save  $\blacksquare$  or when changing tabs, click yes on the prompt.

## Daily Staff tab

Click on the Daily Staff tab.

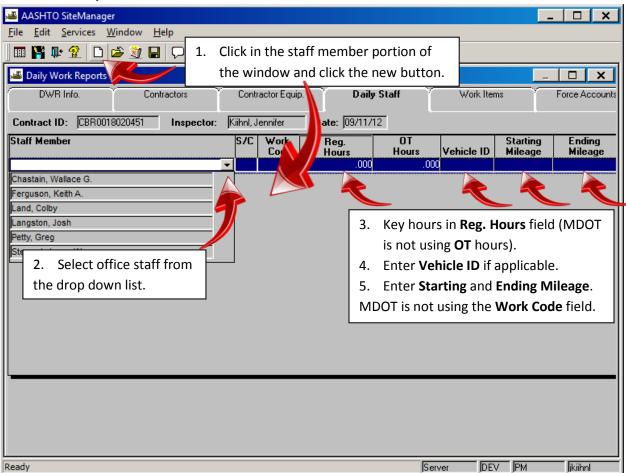

Repeat steps 1 – 5 until all staff working on the project for this day have been entered.

To delete an entry, highlight the item in the proper window section. Click the delete button on the toolbar.

Click save  $\blacksquare$  or when changing tabs, click yes on the prompt.

#### Work Items tab

#### Click on the Work Items tab

In order to place an installed quantity on a work item, a contractor must be selected on the Contractors

tab.

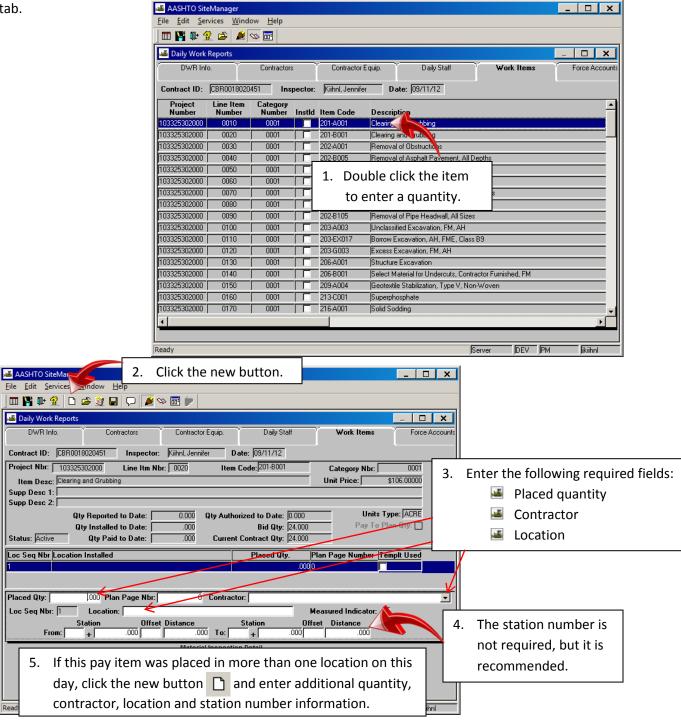

To enter more items, click the **Select Work Items** button and repeat steps 1 –5.

Note: The quantity installed to date and quantity paid to date do not update until the applicable estimate for these quantities is approved.

Click save []

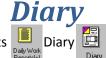

Navigation: Main Panel -> Daily Work Reports

- For your *first* Diary, click Services-> Choose Keys. Double-click on the Contract ID.
  - After your first DWR, click open to select a contract. Double-click the date you wish to open.
- 2. Key the correct date or double-click the date field to open a calendar. Select the date from the calendar.

The DWRs associated with that day will display for authorization.

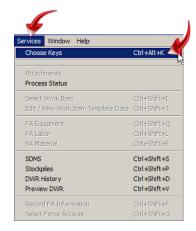

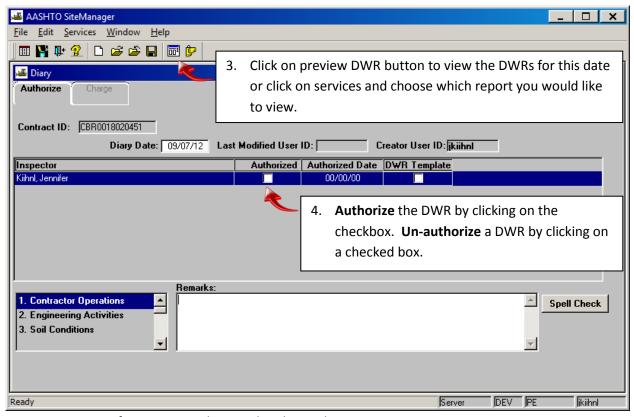

Repeat steps 2-4 for any DWRs that need authorized on a Diary.

A DWR template involves haul tickets and is not applicable in LPA SiteManager.

Estimates include only Work Item information from DWRs that have been authorized.

If you wish to print the diary, save it to your local machine. Then open the document and print it locally (instructions for another way to print the diary are on page 19).

## **Estimate**

#### Generate an Estimate

Only a **Project Manager** can generate an estimate.

Navigation: Main panel ->Contractor Payments Contractor Payments Est

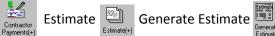

Double-click on the contract or click open 😝 to select a contract.

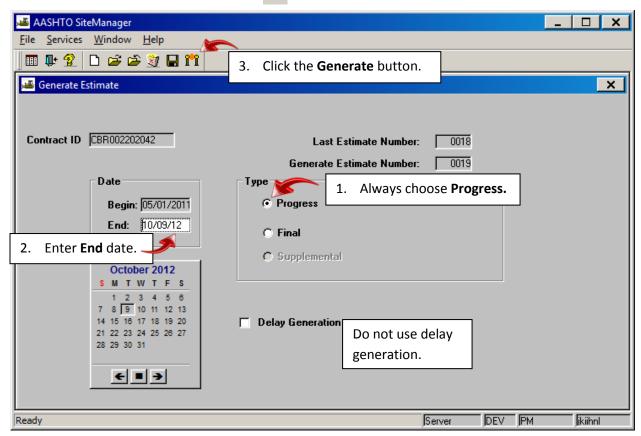

Click OK on the popups ("Process OCPINTESA submitted" and "Profile OCPINTESA for process SMBAPP has completed").

#### Approve an Estimate

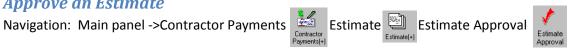

Double-click on the Contract ID or click open 📂 to select a contract.

The Project Manager may approve an estimate in Pending status. The Project Engineer will approve an estimate after the Project Manager has approved it.

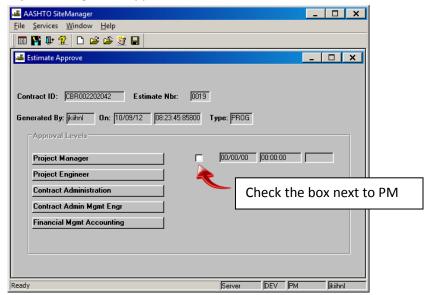

Click save []

Discrepancies may exist. This is ok until the final. Click Yes on the discrepancy pop-up window. Click OK on the notification pop-up window.

#### Reject an Estimate

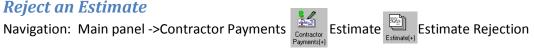

Double-click on the Contract ID or click open to select a contract.

Only contracts that are available for rejection will display in the list of contracts.

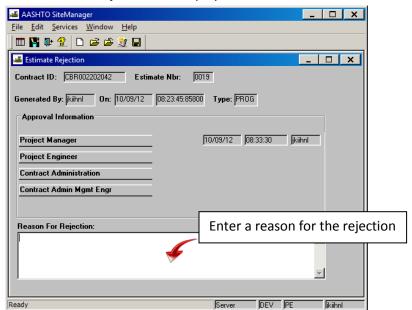

Click save

Click OK on the notification pop-up window.

#### View Estimate History/Delete an Estimate

Navigation: Main panel ->Contractor Payments Estimate Estimate Estimate History

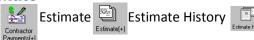

Double-click on the Contract ID or click open 😝 to select a contract.

This allows you to view estimate history for a contract.

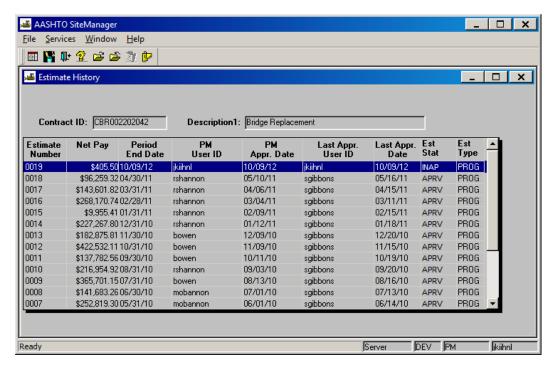

If an estimate is rejected, a Project Manager can delete the estimate. This is helpful when quantities are in error on a DWR. Once the estimate is deleted, the Project Engineer can unauthorized DWRs on the Diaries. Quantities can be corrected, the DWR can be reauthorized on a Diary and the Project Manager can regenerate the estimate.

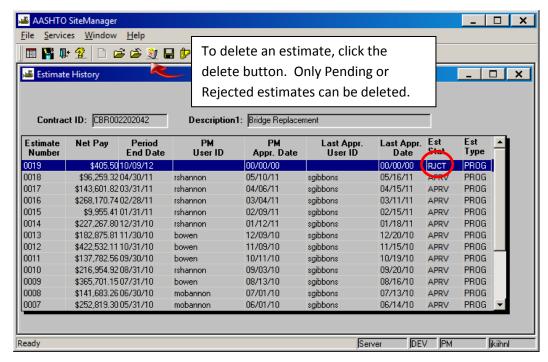

#### Tracking an Estimate

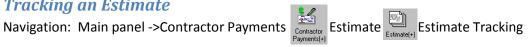

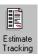

Double-click on the Contract ID or click open 😝 to select a contract. This allows you to see where the estimate is in the approval process.

#### \*\*Another estimate cannot be generated for this contract while it is in the approval process \*\*

Exception: If the estimate has only been generated and no approval has taken place —it is still pending. Once it has been approved, it must complete the process or be rejected and deleted for another estimate to be generated.

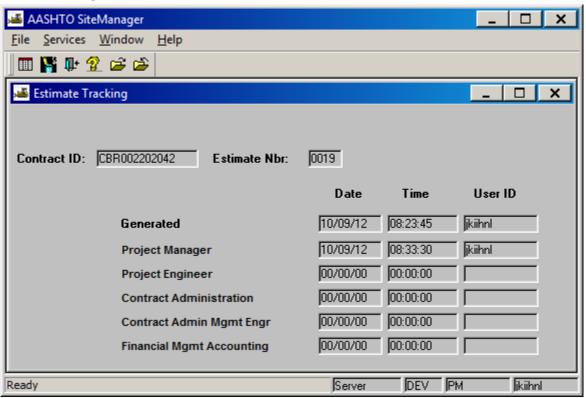

## **Process Lists**

Navigation: Main panel ->Contractor Payments Contractor Process List

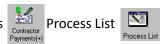

The processes for LPA001 and LPA002 will need to be run to get these reports. The Project Manager and/or the Project Engineer can run these processes.

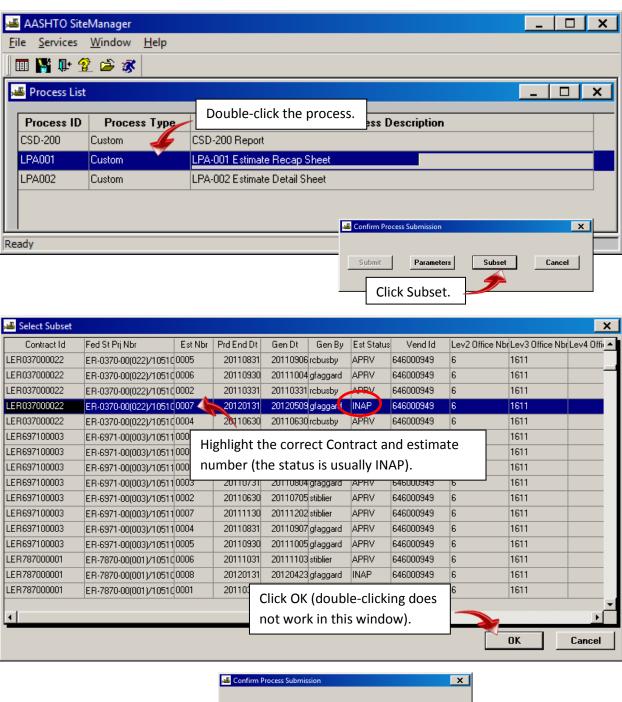

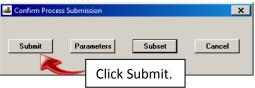

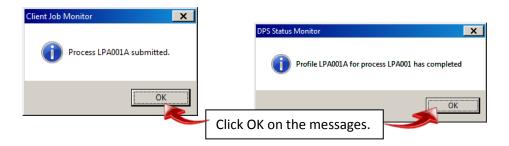

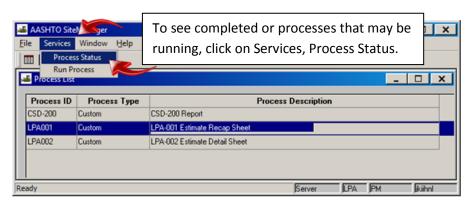

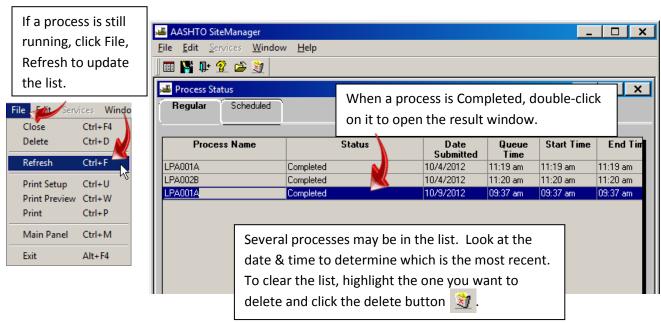

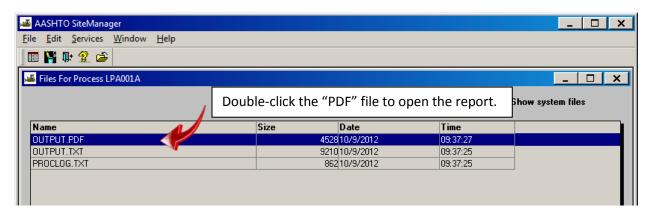

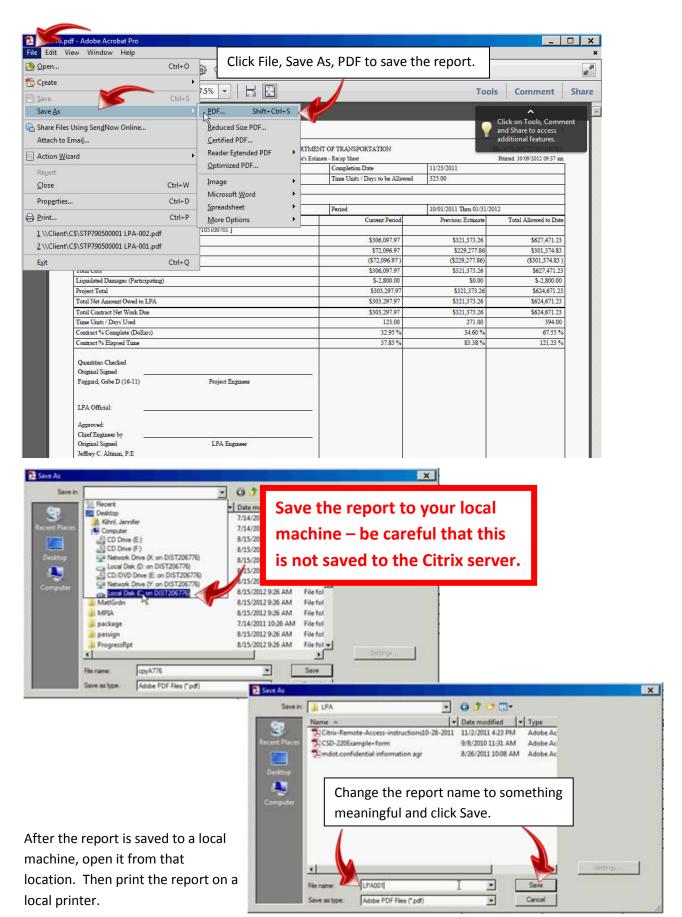

## **Equipment/Personnel/ Staff Lists**

Navigation: Main Panel -> Daily Work Reports Paly Work Reports Reference Tables Contract Master List

Double-click the contract. Then double-click the contractor.

The Contract Vendor Lists define what is in the drop-down lists in the DWR. Equipment and Personnel are **contractor** specific. Staff is defined for the **Contract**.

#### **Equipment**

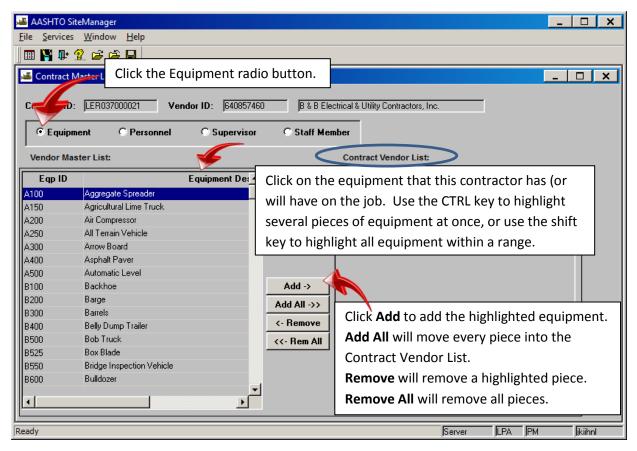

Click save I to save changes.

#### **Personnel**

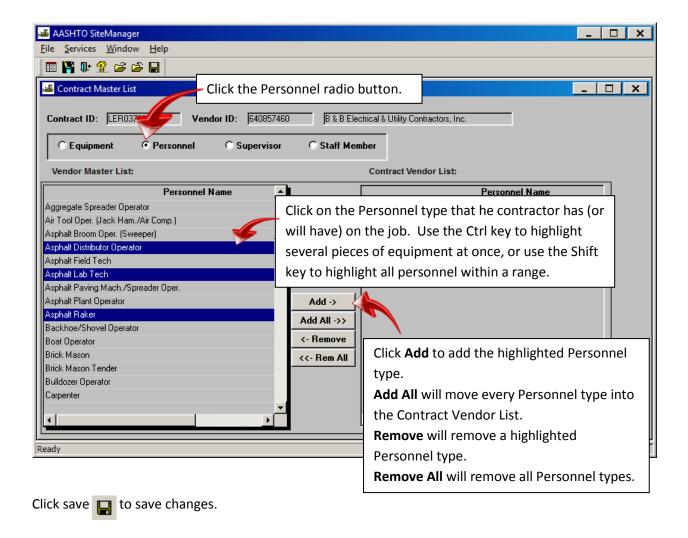

17

#### Staff

Staff only needs to be defined once. Even though it appears that it is defined per contractor, it is actually contract-wide and will appear under every contractor after it is defined under one contractor.

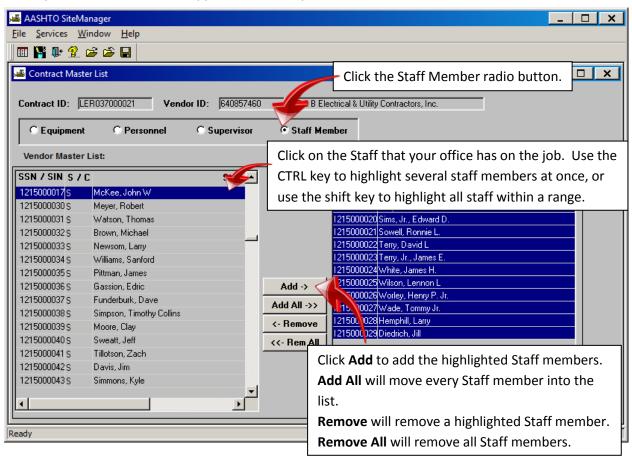

Click save to save changes.

## **Print the Diary**

Navigation: Main Panel ->Contract Administration Contract Records Contract Records Contract Records

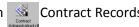

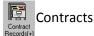

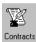

Double-click on the contract or click open 😝 to select a contract.

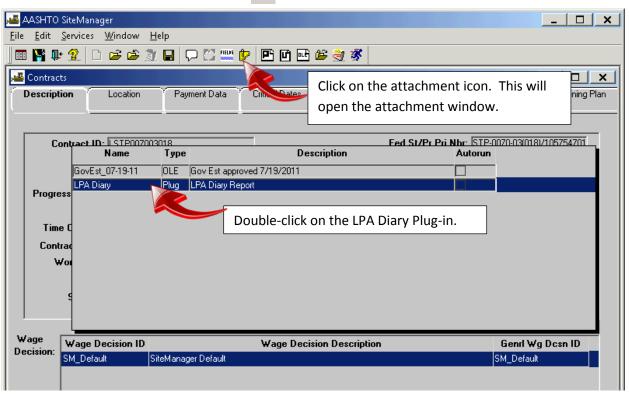

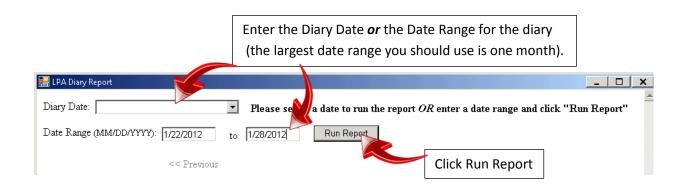

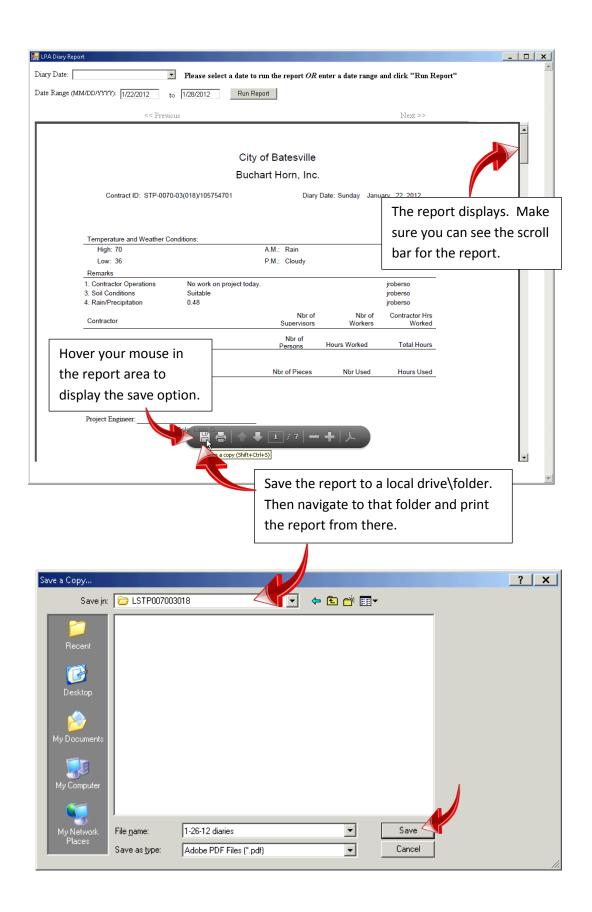